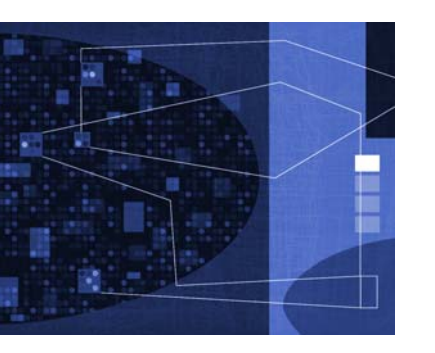

Miramo<sup>®</sup> The future of Automated Publishing

Page 1 of 8

# DITA-OT plugin

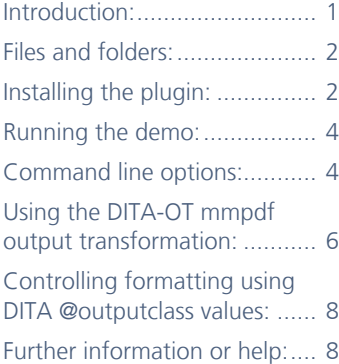

## <span id="page-0-0"></span>**Introduction**

Thank you for your interest in the Miramo DITA Open Toolkit (OT) plugin, **dita2mmpdf**, which provides a simple method for generating high-quality PDFs from DITA on Windows systems, where formatting is controlled via a GUI template design tool, **MiramoDesigner**.

This plugin uses the **mmComposer** engine to render XML to PDF. The plugin provides a mapping from DITA to the MiramoXML model using the **dita2mm** script, then applies template-controlled formatting using **mmComposer**.

This README file describes how to run the **dita2mmpdf** demo, which produces a PDF file from the **flowers.ditamap** file located in the **samples/flowers** folder.

Alternatively, the Miramo DITA-OT plugin may be run via ant using the 'dita2mmpdf' ant target, or by invoking the 'mmpdf' transformation type using the DITA-OT 'dita -f mmpdf' command line tool.

If you would like more information about **server versions** of Miramo, or would like to produce different output formats (FrameMaker, ePub, Kindle, HTML5 ...) please contact us (email support@datazone.com, phone +353 64 66 28964), and/or visit our website: <http://www.miramo.com>.

## **GUI template controlled formatting**

The appearance of the output PDF is controlled by a **Miramo Format Definitions** (MFD) template - *the separation of form and content*. Templates may be created and modified using **MiramoDesigner** (*MiramoDesigner.exe*), a GUI page design tool supplied as part of the Miramo distribution version. Alternatively, if you prefer to use FrameMaker as a template editor, contact us for more information on our FrameMaker MFD export plugin.

[See "Using the -dev option to display formatting properties in the output PDF" on page 5](#page-4-0) for information on using the **-dev** command line option when developing a new template.

The default template (*default.mfd*) provides a single-column layout for rendering MiramoXML to PDF: flowers\_ default.pdf

### **System requirements**

Miramo must be **downloaded and installed** before installing the dita2mmpdf DITA-OT plugin.

Miramo Personal and Desktop editions run on the following operating systems:

- Windows 7 Professional (64 bit only)
- Windows 8.1 (64 bit only)
- Windows 10

Miramo Server and Enterprise editions are available to run on Windows Server operating systems - contact us for more information.

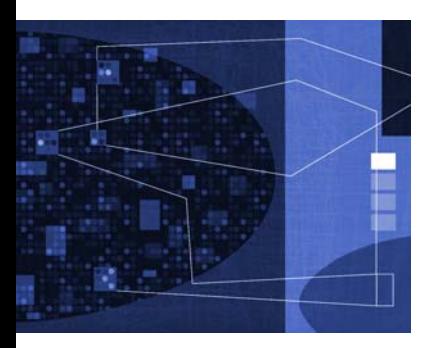

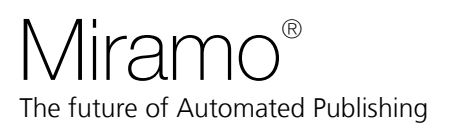

Page 2 of 8

## DITA-OT plugin

## <span id="page-1-0"></span>**Files and folders**

The dita2mmpdf plugin includes the following files and folders, located in the DITA-OT installation folder selected during installation:

### **plugins/com.miramo.mmpdf/**

Source for dita2mmpdf plugin:

**docs/Miramo\_DITA-OT\_Readme.pdf**

This document

#### **oxygen/MiramoPDF.scenarios**

The oXygen transformation scenario for producing a PDF from the currently edited DITA file. Import into your oXygen tool using Options->import transformations

#### **dita2mm.cmd**

Command script for preprocessing a DITA input file to MiramoXML, ready for rendering to PDF. Called by:

### **dita2mmpdf.cmd**

Command script for running the flowers demo, or for producing a PDF from a specified DITA map.

**xsl/**

XSL stylesheets for mapping DITA to MiramoXML

#### **mmtemplates/**

Miramo Format Definitions template:

## **default.mfd**

Miramo Format Definitions templates are XML files which can be edited using the Miramo page layout editor, **MiramoDesigner** or saved out from a FrameMaker template, or edited manually using your favourite XML editor.

#### **build\_dita2mmpdf.xml**

XML file which contains the ant targets for performing topicmerge and translating the DITA content to MiramoXML (Miramo Simple Markup, which represents the document content)

### **samples/flowers/**

The oXygen DITA flowers sample *[not included in ZIP file]*

## <span id="page-1-1"></span>**Installing the plugin**

The dita2mmpdf plugin may be installed for each DITA-OT version you have installed on the system. Note that the folder where the DITA OT is located may need to have *full write access permissions* set to it.

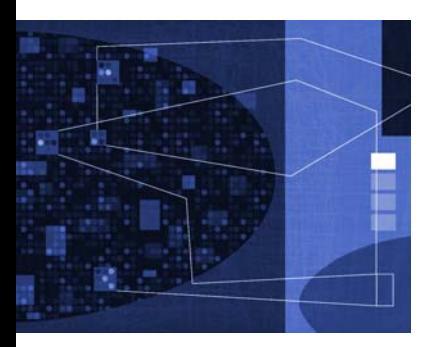

Miramo<sup>®</sup> The future of Automated Publishing

Page 3 of 8

## DITA-OT plugin

### **Installing and integrating with oXygen**

*IMPORTANT*: The folder where the DITA OT is located needs to have f*ull write access permissions set to it*. In particular, if you are choosing to install the plugin in the DITA-OT plugin bundled with oXygen (recommended), and oXygen is installed in a read-only location such as c:\program files, you will need to change the security settings on the DITA-OT2.x folder to give full control access to all users.

The DITA-OT installation bundled with oXygen is located in the <*oXygen install dir*> **frameworks/dita/DITA-OT2.x/plugins,** for example:

C:\program files\Oxygen XML Editor 19\frameworks\dita\DITA-OT2.x

In this case, the Miramo DITA-OT plugin will be installed in:

C:\program files\Oxygen XML Editor 19\frameworks\dita\ DITA-OT2.x\plugins\com.miramo.mmpdf

Log in as an administrator user, extract the ZIP file into the <*oXygen install dir*> **frameworks/dita/DITA-OT2.x/plugins** folder, or to your chosen *<dita install dir>* (but note if you choose a different folder you will have to set the **dita.dir** variable in the transformation scenario).

Start your preferred oXygen product, open a DITA file or map in the editor window and run the predefined transformation scenario called **Run DITA OT Integrator:** execute it from the Document->Transformation->Apply Transformation Scenario(s) dialog box. If the integrator is not visible, select the Show all scenarios option that is available in the Settings drop-down menu.

Next, set up the MiramoPDF transformation scenario: Choose options->import transformation scenarios, then navigate to the **MiramoPDF.scenarios** file located in the <*oXygen install dir>* **frameworks/dita/DITA-OT2.x/plugins/com.miramo.mmpdf/ oxygen** subfolder.

This creates the **MiramoPDF** and **MiramoPDF dev** (with PDF tooltips) transformation scenarios, which are set up to produce a PDF from the currently edited DITA file, and which can be applied and modified as required. [See "ant parameters used by the Miramo DITA-OT](#page-6-0)  [plugin" on page 7](#page-6-0) for more information.

### <span id="page-2-0"></span>**Installing from the setup.exe**

Double-click on the *MiramoDITA-OTplugin<vs>setup.exe* and navigate to the DITA-OT install folder, and follow the instructions on-screen. This will automatically set the PATH environment variable to include the *plugins/com.miramo.mmpdf* folder which contains the **dita2mmpdf** script so it can be run from any folder.

### **Installing from the ZIP file**

For DITA-OT version 2.3 and above, log in as the administrator user and run the following command: (note the double '-' before the 'install')

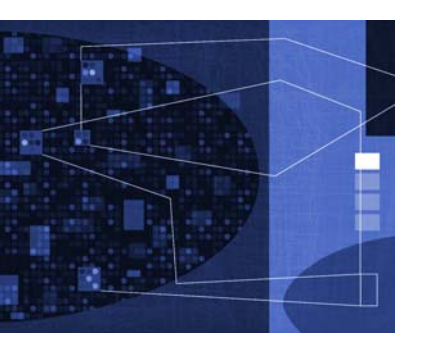

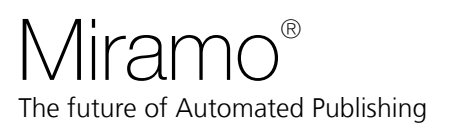

Page 4 of 8

## DITA-OT plugin

### *<dita install dir>***\bin\dita --install MiramoDITA-OTplugin<***version>***.zip**

Set the PATH environment variable to include the *<dita install dir>/plugins/ com.miramo.mmpdf* folder which contains the **dita2mmpdf.cmd** script to be able to run the script from any folder.

See [www.dita-ot.org](http://www.dita-ot.org) for more information on installing the ZIP file with earlier versions of the DITA-OT.

## **Running the demo**

Start a console window, or powershell window and enter:

dita2mmpdf -dev

If your PATH environment variable is set correctly this will run the *dita2mmpdf.cmd* script in the <DITA-OT>/*plugins/com.miramo.mmpdf* folder.

(\*\* NOTE that the first time you run the demo it may take several minutes as mmComposer builds its internal font cache)

This calls the **dita2mm** script to perform a topic merge on the flowers.ditamap, and to produce an intermediate flowers\_miramo.xml file. The resulting XML is processed to PDF by Miramo.

When Miramo has finished creating the PDF you should see a message like this in the console window:

```
mmComposer: 1 : Completed with 0 errors and 0 warnings.
PDF file ditadir\samples\flowers\flowers.pdf created
Finished.
```
## <span id="page-3-0"></span>**Command line options**

The dita2mmpdf script has the following usage:

dita2mmpdf [-dev] [-ditaval file.ditaval] [ditafile [template.mfd [pdffile]]]

### **Using a different template and/or DITAVAL filter**

To run the flowers sample through using a different 'twocol.mfd' template (*not supplied*) which you have created in the mmtemplates folder , use this command from the DITA-OT install folder:

dita2mmpdf samples/flowers/flowers.ditamap twocol.mfd

This will create the file samples/flowers/flowers.pdf (the PDF file defaults to the basename of the DITA file, with a *.pdf* extension) using the 'twocol.mfd' template (*not supplied*). To create a differently named PDF, specify it as the last argument to dita2mmpdf, for example:

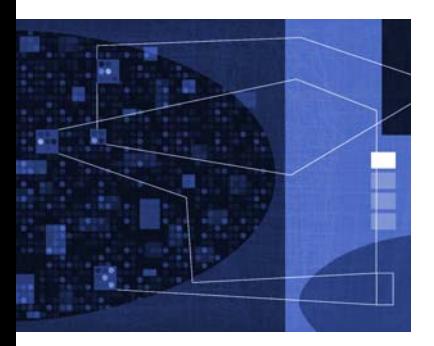

## Miramo<sup>®</sup> The future of Automated Publishing

Page 5 of 8

## DITA-OT plugin

dita2mmpdf samples/flowers/flowers.ditamap twocol.mfd ff.pdf To apply a DITAVAL filter 'print.ditaval' (*not supplied*) use the -ditaval command line option, eg:

dita2mmpdf -ditaval print.ditaval samples/taskbook.ditamap

#### <span id="page-4-0"></span>**Using the -dev option to display formatting properties in the output PDF**

The PDF files created using **dita2mmpdf** can be set to contain tooltips which give formatting information for paragraph tags (green), font tags (red), and table tags (blue). Here is an example showing the **article\_title** paragraph in the flowers.pdf file produced using the default template:

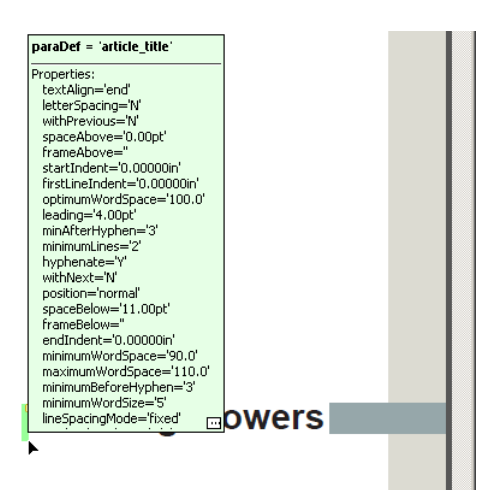

The tooltips shown if the **-dev** command line option is supplied to the dita2mmpdf.cmd; by default tooltips are not shown.

#### **Changing the appearance of the PDF via the MFD template**

The appearance of the PDF output files is controlled by selecting one of the Miramo MFD template files located in the **plugins/com.miramo.com.miramo.mmpdf/mmtemplates** folder.

These are created and modified using **MiramoDesigner** which is a GUI page design tool supplied as part of the Miramo distribution version.

#### **Using MiramoDesigner to modify MFD files**

Here is a screenshot of the main **MiramoDesigner** window, showing the properties of the *article\_title* paragraph, which can be altered as required.

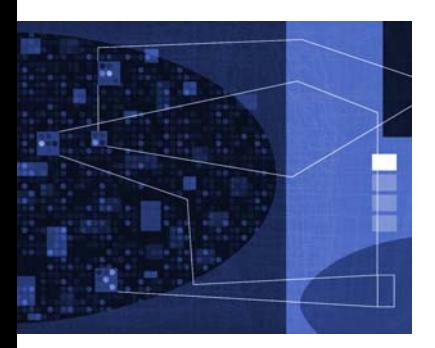

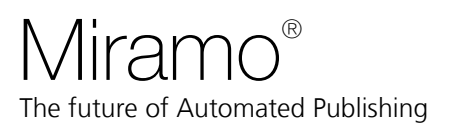

Page 6 of 8

## DITA-OT plugin

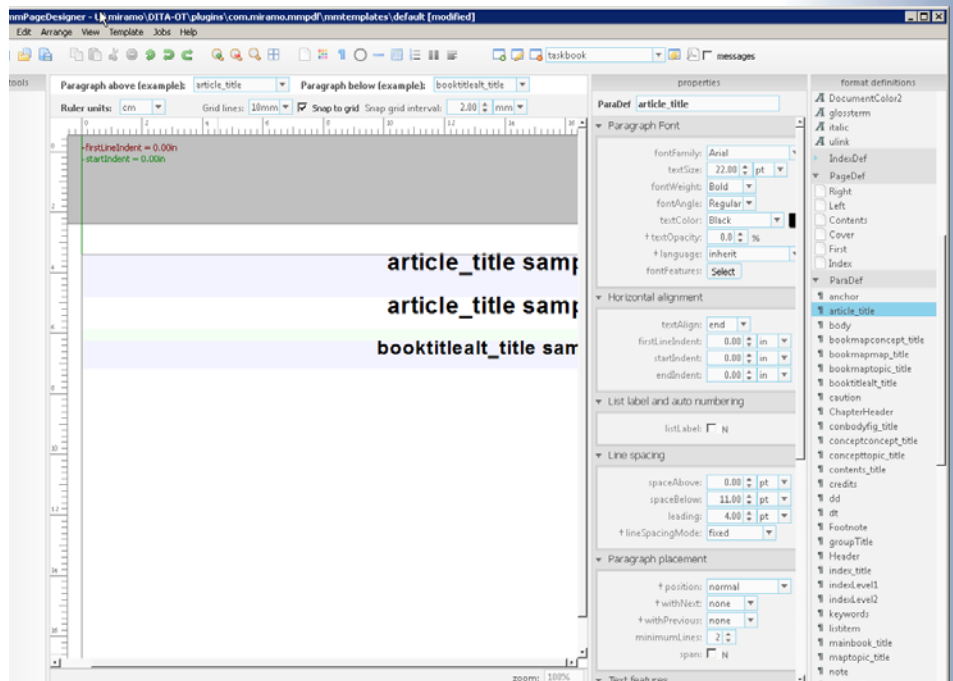

### **Using a different DITA input file**

To run the DITA file through to a pdf with the same basename as the DITA file, use: dita2mmpdf <path\_to\_ditafile>

Or add the appropriate template file and output PDF name, eg: dita2mmpdf sample.dita mytemplate.mfd mysample.pdf

In this case 'mytemplate.mfd' must exist in the plugins/com.miramo.mmpdf/mmtemplates folder.

## <span id="page-5-0"></span>**Using the DITA-OT** *mmpdf* **output transformation**

You can use either the dita command-line tool or Ant to transform DITA content to PDF using the Miramo DITA-OT plugin.

Here is an example of using the 'dita' -f mmpdf command line tool:

dita -f mmpdf <path\_to\_ditafile>

Or you can use ant to build the 'dita2mmpdf' target from the samples/flowers folder like this:

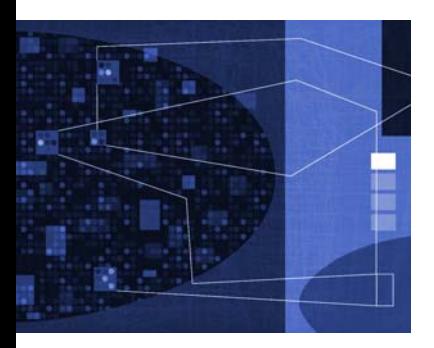

## **Miramo®** The future of Automated Publishing

# DITA-OT plugin

 ant -f ../../build.xml "-Dargs.input=samples/flowers/flowers.ditamap" "-DshowProperties=Y" "-Dpdf.file=flowers.pdf" dita2mmpdf

## <span id="page-6-0"></span>**Table 1: ant parameters used by the Miramo DITA-OT plugin**

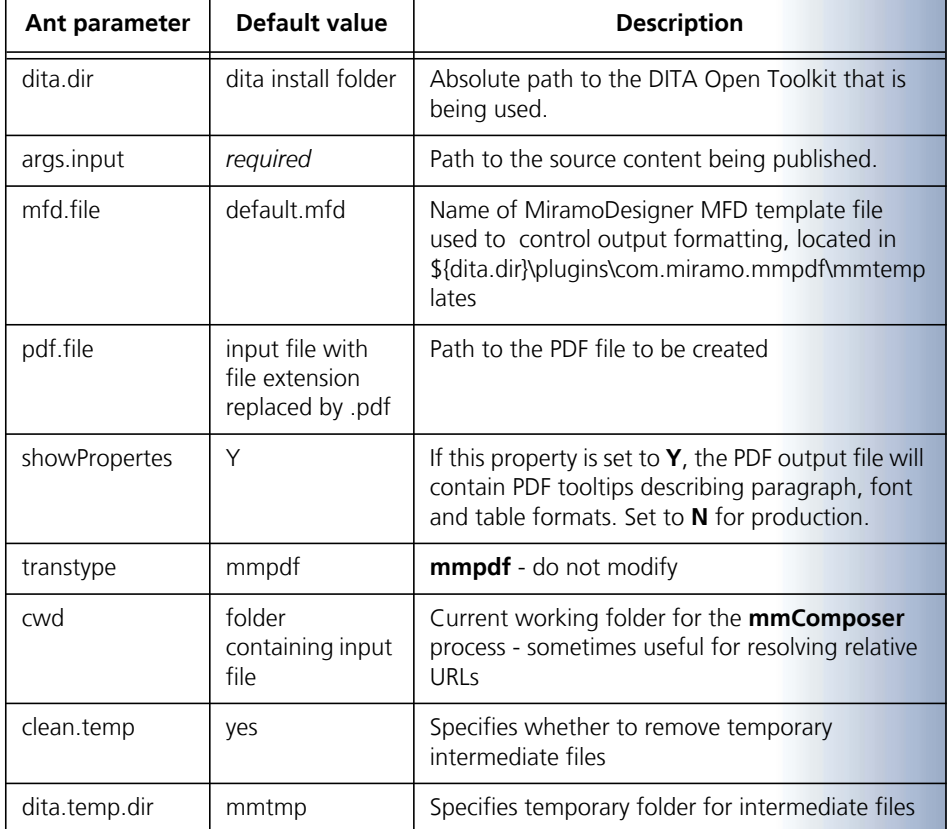

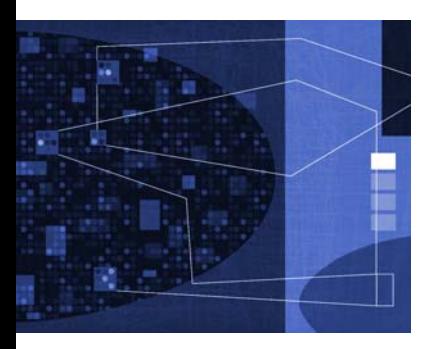

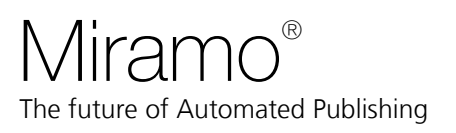

Page 8 of 8

## DITA-OT plugin

## <span id="page-7-0"></span>**Controlling formatting using DITA @outputclass values**

The Miramo DITA-OT plugin allows page layouts, covers, TOC and Index generation to be controlled using one or more 'mmpdf:' @outputclass values, as described in the table below:

### **Table 2: DITA @outputclass values**

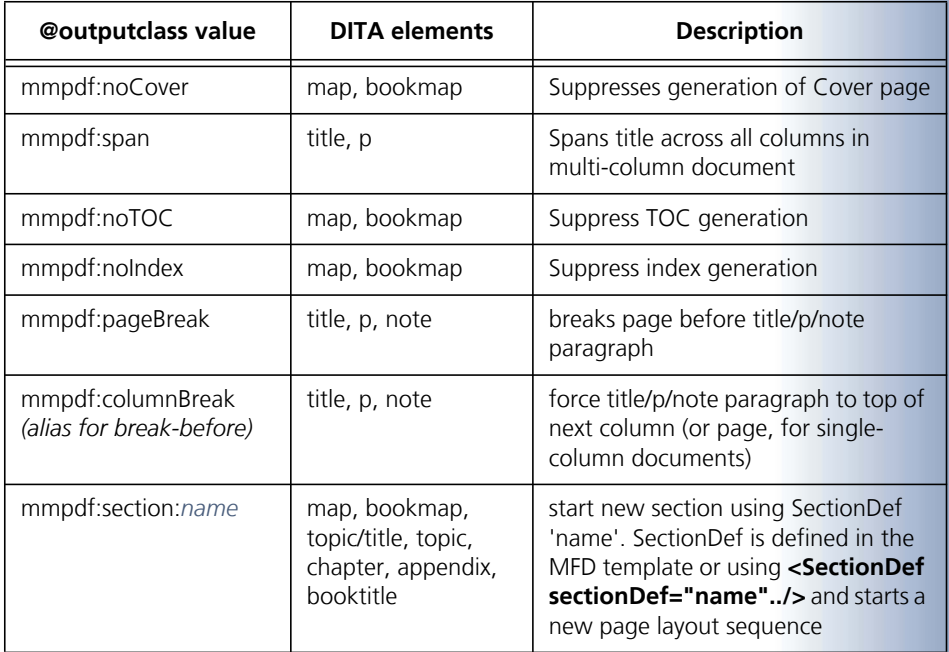

## <span id="page-7-1"></span>**Further information or help**

See the Miramo mmComposer Reference Guide for more information about the Miramo simple markup: [click here to view](http://www.miramo.com/download/documentation/mmComposerReferenceGuide.pdf)

See the MiramoDesigner videos on the Miramo Datazone YouTube channel for more information about MiramoDesigner: [click here to view](https://www.youtube.com/playlist?list=PL2V3e_Oatd4wuJwE0FL7i_zGD53FOhtMC)

Check our website:<http://www.miramo.com>or phone us on +353 64 66 28964.

And you are always welcome to email support@datazone.com with comments, criticisms and questions - your feedback would be much appreciated.